## Create your Peer2Peer Fundraising Page

- 1. Go to ScoutingGives:<https://donations.scouting.org/#/national>
- 2. Scroll to the bottom of the page and click on "start now" under Scouting Peer 2 Peers.

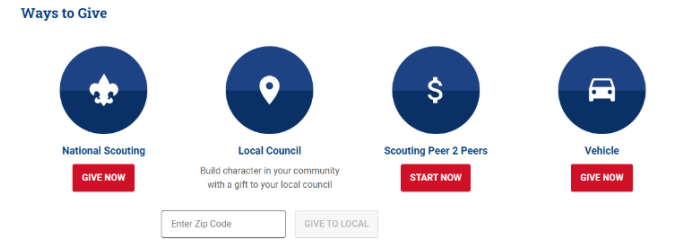

- 3. Log in with your my.scouting.org credentials.
	- a. My.Scouting is where you have taken Youth Protection Training in the past
	- b. If you do not have a my.scouting account you can create one by clicking "Create One" and following the steps on **page 4** of this guide to create an account. Once you've created an account return here to step 4

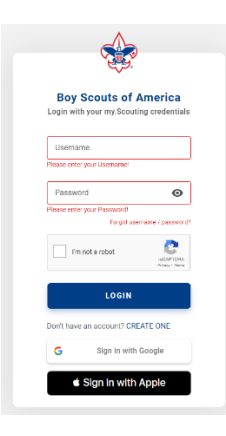

4. Click on "Create My Peer 2 Peer"

You don't have any active Scouting Peer 2 Peer.

 $\oplus$  CREATE MY PEER 2 PEER

5. Select "Narragansett Council" on the Council Selector drop down:

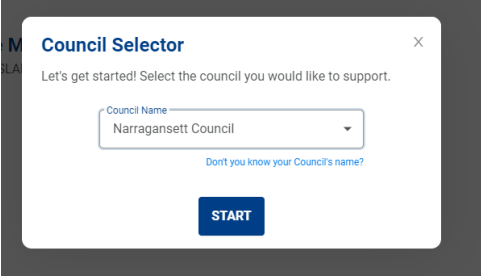

## 6. Create New Appeal Step 1:

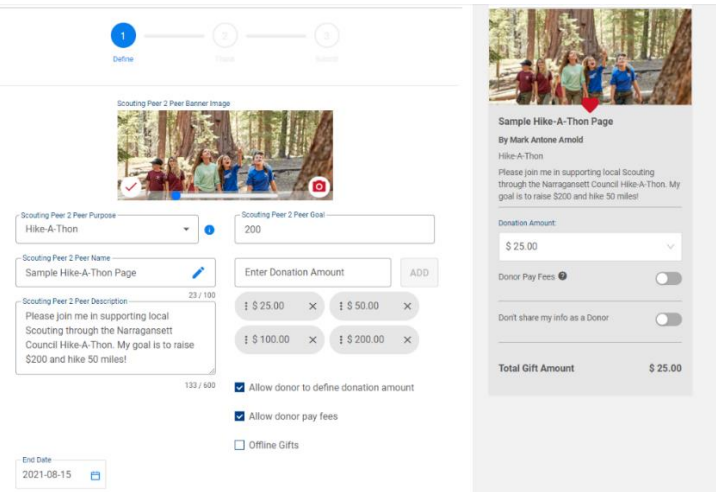

- a. Add an image of you, your family, your Scouts etc…
- b. Select "Friends of Scouting" under the Scouting Peer 2 Peer Purpose drop down
- c. Name your Peer2Peer and add a description with your fundraising goal and why you are helping raise money for the Narragansett Council.
- d. Add a goal, we suggest \$1000 or more and click "allow donor to define donation amount" and "allow donor pay fees"
- e. Optional: add donation levels. This year our donation levels are:

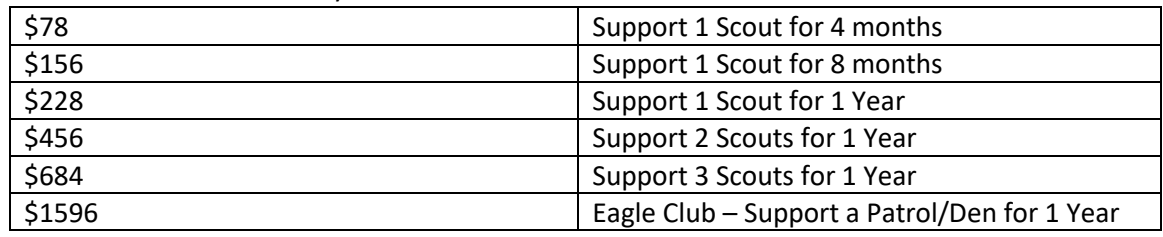

- f. Click "Next"
- 7. Create New Appeal Step 2

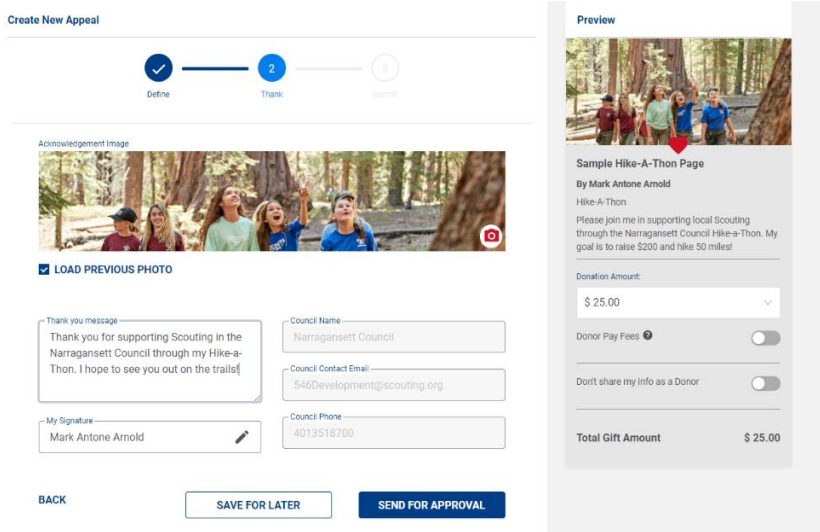

- a. Choose a new photo or select to load your photo from step 1.
- b. Write a personal thank you message to your donors
- c. Click "Send for Approval"

8. Once you have clicked "Send for Approval" someone from the Narragansett Council Development team will review and approve your Peer2Peer page.

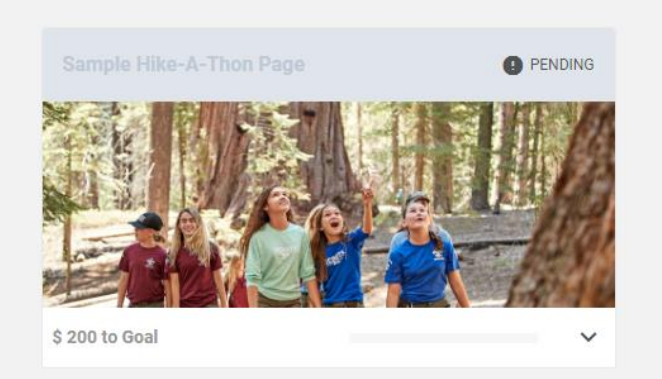

Once approved follow steps 1-3 again and you will see your live Peer2Peer which can now be shared on Social Media, email, or by copying and pasting the link.

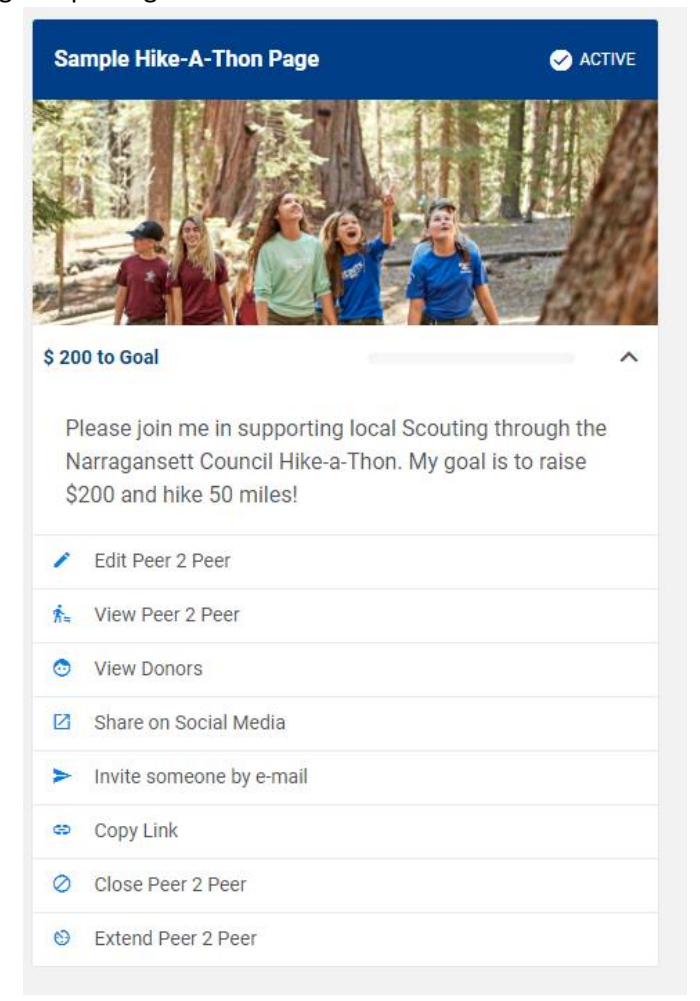

Congratulations you are set up and ready to go! Thank you for helping support the Narragansett Council's Annual giving campaign!

## Creating a My.Scouting account

- 1. Go to My.Scouting.org:<https://my.scouting.org/>
- 2. Click "Create Account" on the right-hand side of the screen

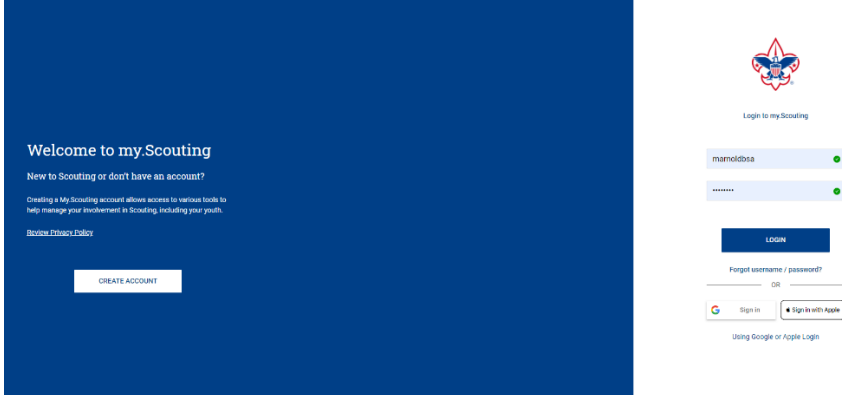

3. Enter your name, DOB, and Zip Code to move to the next step.

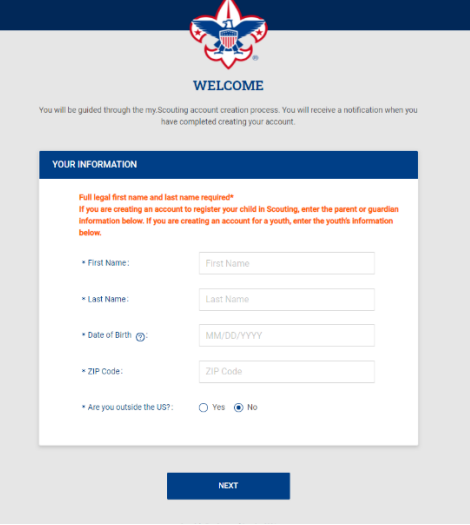

4. Enter your contact information, security questions, and select an account log in (BSA Credentials or Google/Apple Log in)

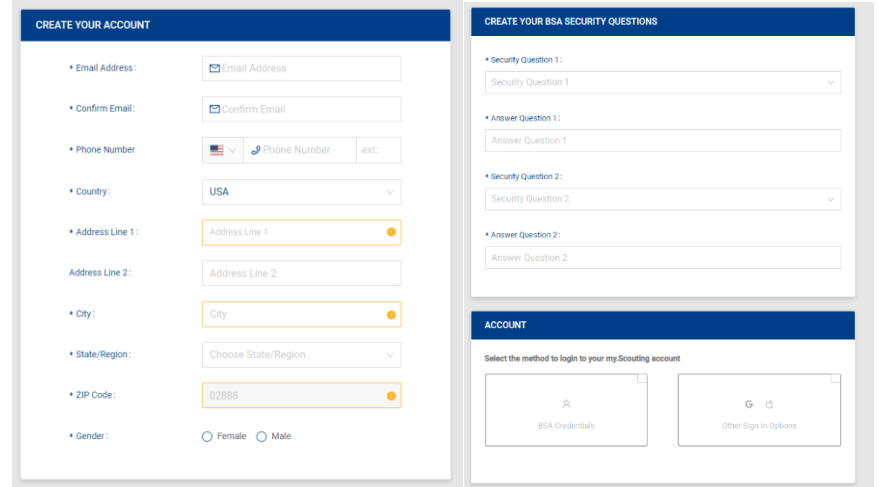

5. Click "Create Account" and you are all set. You can now log in and create a Peer2Peer page!